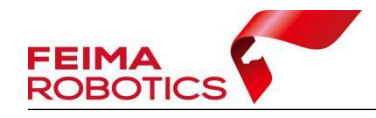

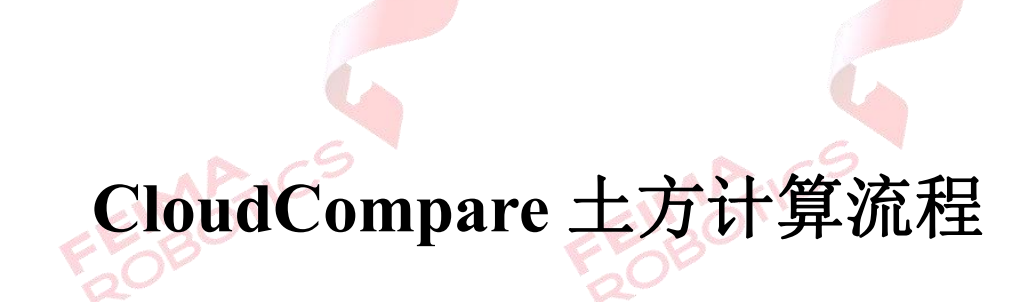

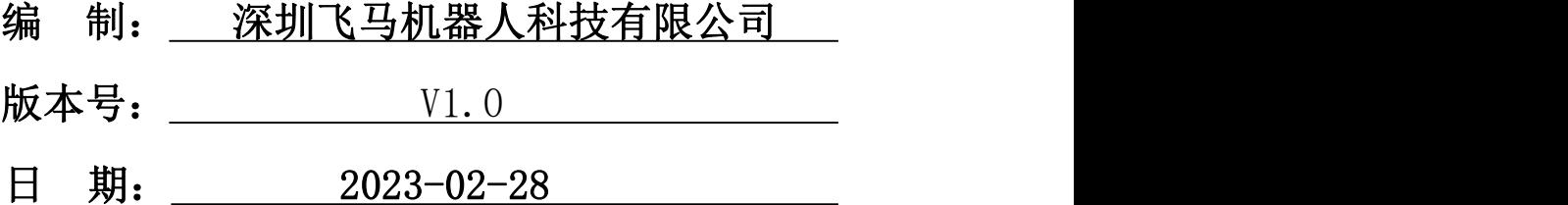

![](_page_1_Picture_1.jpeg)

![](_page_1_Picture_18.jpeg)

![](_page_1_Picture_19.jpeg)

![](_page_1_Picture_4.jpeg)

![](_page_2_Picture_1.jpeg)

FEIMARTICS

#### 版权声明

本文档版权由深圳飞马机器人科技有限公司所有。任何形式的拷贝或部分拷 贝都是不允许的,除非是出于有保护的评价目的。

本文档由深圳飞马机器人科技有限公司提供。此信息只用于数据处理与应用 部门的成员或咨询专家。特别指出的是,本文档的内容在没有得到深圳飞马机器 人科技有限公司书面允许的情况下,不能把全部或部分内容泄露给任何其它单位。

**FEIMARTIC** 

![](_page_2_Picture_5.jpeg)

![](_page_3_Picture_1.jpeg)

<span id="page-3-0"></span>**1.**软件准备

此软件为开源软件,可以在官网下载安装。

官网网址为: http://www.cloudcompare.org/

# <span id="page-3-1"></span>**2.**数据准备

 $\sim$ 

准备需要计算土方的点云数据,支持其他软件裁切后只有堆体的点云,也可

以在 CloudCompare 软件中进行点云裁切编辑。

软件支持导入以下格式点云:

![](_page_3_Picture_72.jpeg)

# <span id="page-3-2"></span>**3.**土方计算

## <span id="page-3-3"></span>**3.1** 数据导入

点击【File】-【Open】,选择需要计算的点云,点击【打开】,

![](_page_4_Picture_29.jpeg)

如果导入赋色点云需要勾选【Force 8-bit colors】,

![](_page_4_Picture_30.jpeg)

如果导入点云为绝对坐标点云,软件会自动减掉一个大数,这个设置只改变 软件内点云显示的坐标,不会改变点云本身坐标。

![](_page_5_Figure_0.jpeg)

<span id="page-5-1"></span><span id="page-5-0"></span>1)选中待裁切的点云。

![](_page_5_Picture_65.jpeg)

2)如果使用纹理渲染选择【RGB】,如果使用其他渲染方式选择【Scalar field】。

9

![](_page_5_Picture_66.jpeg)

![](_page_6_Picture_0.jpeg)

3)如果选择其他渲染,可以将下面两个选项结合使用,其中上面为渲染方

式,下面为色带的选择。

<span id="page-6-0"></span>![](_page_6_Picture_36.jpeg)

![](_page_7_Picture_0.jpeg)

3)选择多边形裁剪或者矩形裁剪,画好范围线后右键结束绘制,点击内裁 切或者外裁切,点击B,删掉未选择部分,自动关闭裁剪功能。

![](_page_7_Picture_3.jpeg)

4)如需继续编辑再次点击点云裁切功能进行点云编辑,直到点云内只有待 计算的堆体。

### <span id="page-7-0"></span>**3.3** 堆体方量计算

1)点击【Point picking】, 查看点云地面高程, 作为土方计算的平面, 可以 选择平整地面或者沿着堆体四周多识别几个点取平均值。

注: a.软件内如果做过坐标转换,点选会显示软件内坐标和点云实际坐标, 其中左侧为软件内坐标,右侧为点云实际坐标。

![](_page_7_Figure_8.jpeg)

b.关闭点选功能要点击功能栏里的<mark>×。</mark>

c.若项目提供了计算的地面高度就不需要点选查看地面高程,绝对高程 下点云在软件中显示坐标有平移,输入绝对坐标高程时要和坐标转换参数同步。

![](_page_8_Picture_0.jpeg)

![](_page_8_Picture_134.jpeg)

3)点击【Tools】-【Volume】-【Compute 2.5D volume】,进入土方计算界面。

![](_page_8_Picture_3.jpeg)

4)在【Ground/Before】中【Default height】设置地面高程。在【Ceil/After】 中【Source】选择待计算的点云,【Empty cells】设置空格网高程定义方式,常规 建议选择内插空格网(interpolate),也可以按照实际情况进行选择。在【Grid】 中【step】设置格网大小,通常设置为 0.1,这个数值设置过大会造成计算误差 过大,数值设置过小会导致计算过慢。点击【Updata】进行土方计算,【Results】 内为土方计算的成果,可以将成果截图或将文字复制到文档中。

![](_page_9_Picture_0.jpeg)

注:右侧为相对高程分布情况,若地面高度距离 0 过远,则要检查设置的地 面高程是否准确。

![](_page_9_Picture_59.jpeg)

- <span id="page-9-0"></span>**3.4** 两期土方计算
	- 1)选中待计算的两期点云。

![](_page_9_Figure_6.jpeg)

2)点击【Tools】-【Volume】-【Compute 2.5D volume】,进入土方计算界面。

![](_page_10_Picture_0.jpeg)

![](_page_10_Picture_1.jpeg)

![](_page_10_Picture_2.jpeg)

3)在【Ground/Before】中【Source】选择一期点云,【Empty cells】设置空 格网高程定义方式,常规建议选择内插空格网(interpolate)。在【Ceil/After】中 【Source】选择二期点云,【Empty cells】设置空格网高程定义方式,常规建议选 择内插空格网(interpolate)。在【Grid】中【step】设置格网大小,通常设置为 0.1,这个数值设置过大会造成计算误差过大,数值设置过小会导致计算过慢。 点击【Updata】进行土方计算,【Results】内为土方计算的成果,可以将成果截 图或将文字复制到文档中。

![](_page_10_Picture_4.jpeg)

![](_page_11_Picture_0.jpeg)

www.feimarobotics.com

![](_page_11_Figure_2.jpeg)

![](_page_11_Picture_3.jpeg)